## **[6.2 How to Capture Log](https://support.launchnovo.com/kb/bk-6-2-how-to-capture-log/)**

Go to **Settings** > **Log Download** > toggle **Enable Log Download**, then follow the instruction.

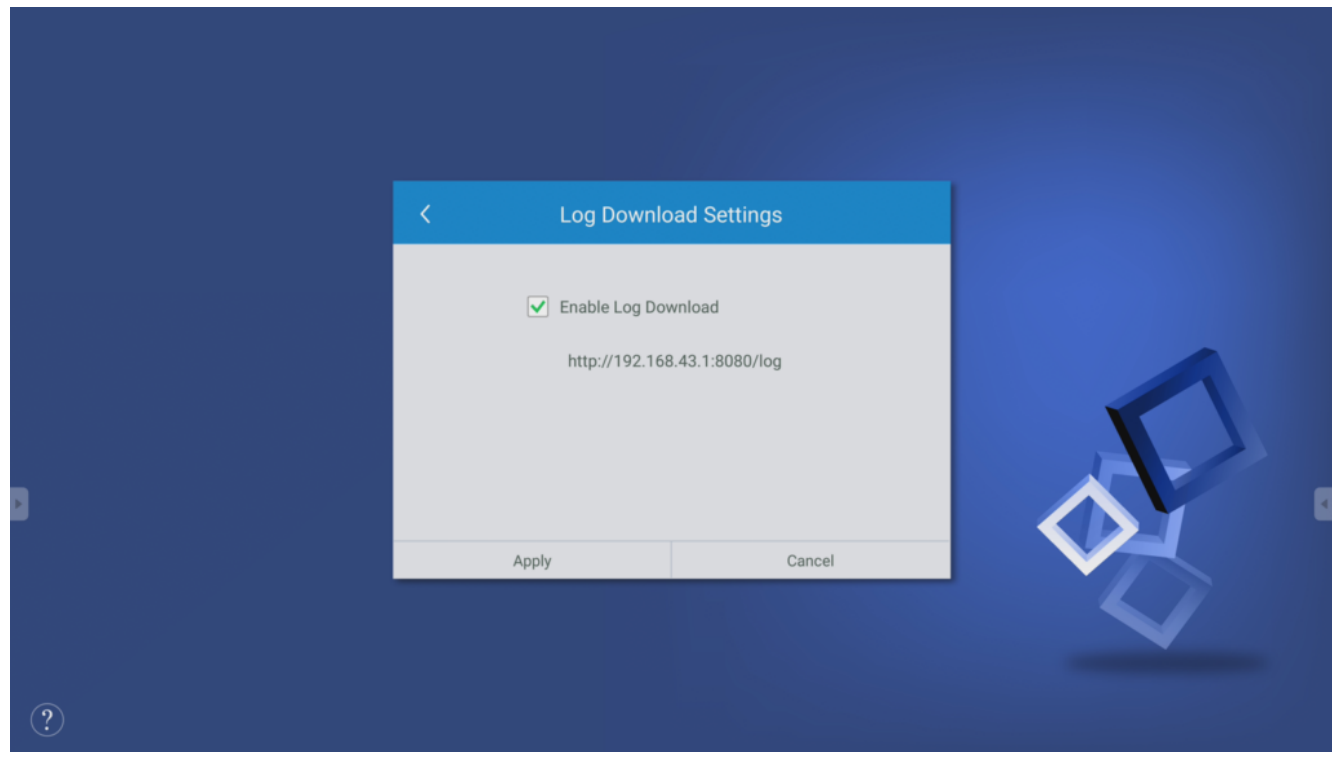

## **Download via Remote Manager**

Step 1. Select the device which you intent to download the log file, click Settings.

| $\overline{\phantom{a}}$<br>$+$ Device | <b>A</b> Device Discovery |                |                                                                             | G Firmware Update | <b>M</b> NT Live Hub |      | <b>D</b> Preferences |                             |                         |                          |                        | V3.1.5.356    |
|----------------------------------------|---------------------------|----------------|-----------------------------------------------------------------------------|-------------------|----------------------|------|----------------------|-----------------------------|-------------------------|--------------------------|------------------------|---------------|
| <b>All Devices</b>                     | (5/68)                    |                | Total: 68 ( $\bigoplus$ 5 $\bigoplus$ 0 $\bigoplus$ 63)<br><b>Q</b> Refresh |                   |                      |      |                      |                             |                         | 2<br>Search              |                        |               |
| <b>Unassigned Devices</b>              | (5/68)                    | $\sim$         | v                                                                           | Device Name       | IP Address           | irou | Activity             | Device Type                 | <b>Firmware Version</b> | <b>WI-FI Mac Address</b> | <b>LAN Mac Address</b> | ID            |
| Group List:<br>Multiple Selections     |                           |                | ⊷                                                                           | Training room A   | 10.136.5.126         |      | Idle                 | NovoPro                     | v2.7.4.422              | 04:E6:76:C3:33:78        | ac:db:da:3d:56:8b      | Novo-04F8B1D2 |
|                                        | 8                         | $\overline{2}$ | 0                                                                           | Boardroom         | 10.136.5.17          |      | Idle                 | <b>Novo Touch LK Series</b> | v3.1.1.284              | 10:D0:7A:71:BB:47        | 78:DD:D9:A3:8F:BD      | Novo-02881601 |
|                                        |                           |                | 0                                                                           | 2B02              | 10.136.7.132         |      | Idle                 | Novo Touch LK Series        | v3.0.2.210              | 10:D0:7A:62:09:F7        | 00:25:92:BD:CD:C5      | Novo-811F9F79 |
|                                        |                           | 4              | $\qquad \qquad \bullet$                                                     | 7B02              | 10.136.7.3           |      | Idle                 | NovoPro                     | v2.7.2.406              | B0:F1:EC:83:3C:F2        | ac:db:da:57:ef:00      | Novo-F8C1E646 |
|                                        |                           | 5              | 0                                                                           | <b>VIP ROOM</b>   | 10.136.7.15          |      | Idle                 | NovoConnect NC-X700         | v4.2.1.74               | 28:ED:E0:61:71:3C        | AC:DB:DA:57:EF:7B      | Novo-DBCC103F |
|                                        | 1                         | 6              | 0                                                                           | 6B01              | 192.168.23.128       |      | Offline              |                             |                         |                          |                        | Novo-FAE44AFF |
|                                        |                           |                | Θ                                                                           | 6B02              | 10.136.5.20          |      | Offline              |                             |                         |                          |                        | Novo-9031B2F1 |
|                                        |                           |                |                                                                             |                   |                      |      |                      |                             |                         |                          |                        |               |

Step 2. Go to **Misc.** > toggle **Enable Log Download** > click **Download**.

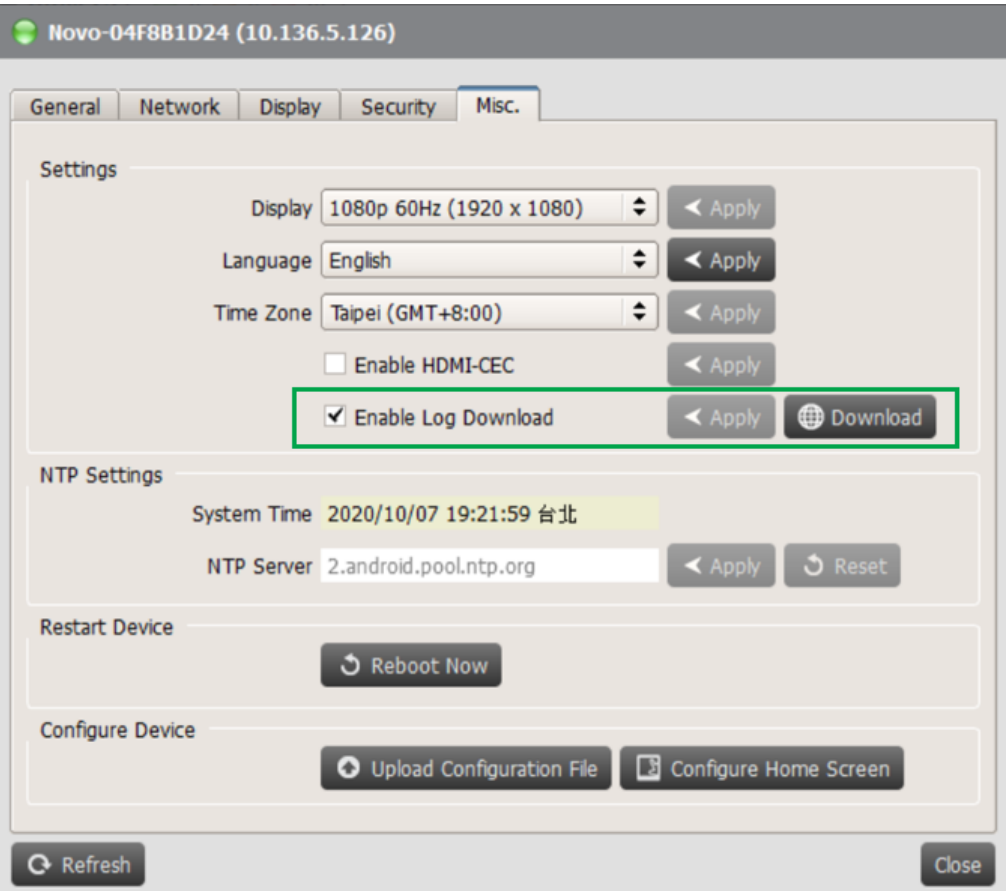